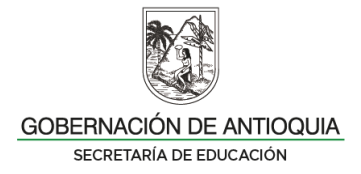

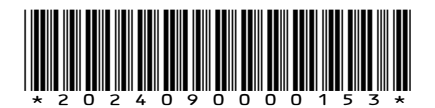

# **CIRCULAR**

**DE:** La Secretaria de Educación

- PARA: Secretarios de Educación Municipal, Directores de Núcleo, Rectores, Directores Rurales, Coordinadores, Docente Orientador y Docentes de Aula nombrados en Propiedad, Provisionalidad en Vacancia Temporal y Definitiva de las Instituciones y Centros Educativos de los municipios no certificados del Departamento de Antioquia.
- **ASUNTO:** Orientaciones para el cargue de la hoja de vida y declaración de bienes y rentas en la plataforma **– SIGEP ll.**

El Sistema de Información y Gestión del Empleo SIGEP lI, del Departamento Administrativo de la Función Pública, es una herramienta que sirve de apoyo a las entidades en los procesos de planificación, desarrollo y gestión del recurso humano al servicio del Estado.

De conformidad con el Decreto 1083 de 2015 establece el "artículo 2.2.16.1. **Declaración de bienes y rentas.** Quien vaya a tomar posesión de un cargo público, deberá presentar la declaración de bienes y rentas, así como la información de la actividad económica privada" y el "artículo 2.2.16.4 (modificado por el Decreto 484 de 2017) establece en el artículo 2 lo siguiente: *Actualización de la declaración de bienes y rentas y de la actividad económica.* La actualización de la declaración de bienes y rentas y de la actividad económica será efectuada a través del Sistema de Información y Gestión de Empleo Público (SIGEP) **y presentada por los servidores públicos para cada anualidad en el siguiente orden:**

a) Servidores públicos de las entidades y organismos públicos de Orden Nacional entre el 1° de abril y el 31 de mayo de cada vigencia;

## b) **Servidores públicos de las entidades y organismos públicos de Orden Territorial entre el 1° de junio y el 31 de julio de cada vigencia…"**

Así las cosas, todo servidor público deberá tener registrada su hoja de vida con sus respectivos soportes y su declaración de bienes y rentas en el Sistema de Información y Gestión del Empleo Público – SIGEP lI, previa habilitación por parte de la Dirección de Talento Humano. Al retiro del servicio la hoja de vida y la declaración de bienes y rentas y los soportes deberán desvincularse del empleo en el SIGEP Il sin perjuicio del deber de conservar las hojas de vida por la respectiva entidad, acorde con las normas vigentes, lo anterior de conformidad con el Decreto 1083 de 2015 artículo 2.2.16.5 "*Verificación. El jefe de la unidad de personal de las entidades, será responsable de verificar el cumplimiento de la* 

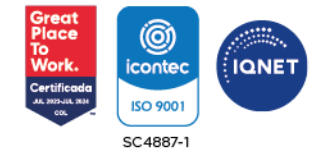

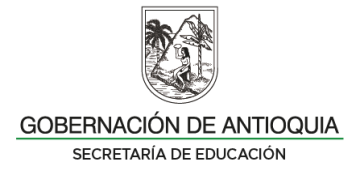

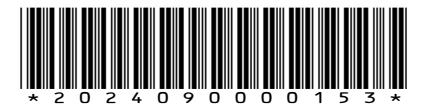

*presentación tanto de la declaración como de la información de la actividad económica en cada momento. El servidor público renuente a cumplir este requisito, será sancionado según el reglamento aplicable***".**

Dado lo anterior, la Secretaría de Educación de Antioquia se permite informar que es obligación de los docentes en propiedad, provisionalidad en vacancia temporal y definitiva y de los directivos docentes del nivel territorial, cargar y/o actualizar la hoja de vida y diligenciar la Declaración de Bienes y Rentas correspondiente a la vigencia 2023 a través del Sistema de Información y Gestión de Empleo Público – SIGEP lI, **hasta el 31 de julio de 2024**.

Para dar cumplimiento a estas dos solicitudes, consistentes en cargar y/o actualizar la hoja de vida y diligenciar la declaración de bienes y rentas periódica se debe ingresar a la página web: https://www.funcionpublica.gov.co/web/sigep2/ingresar.

## **INGRESO AL SISTEMA**

## **1. INGRESO AL SISTEMA POR PRIMERA VEZ: PARA DOCENTES INACTIVOS EN SIGEP O QUE SE POSESIONAN POR PRIMERA VEZ EN SEDUCA**

### **Pasos:**

- Solicitar a roIsigepseduca@antioguia.gov.co la activación en la plataforma **SIGEP II.**
- La Dirección de Talento Humano Docente, a través del correo anteriormente mencionado le envía correo reportando la activación.
- La plataforma de la Función Pública envía un correo electrónico, con la dirección Sistema.empleo@Funcionpublica.gov.co, informando que ya se encuentra activo en la entidad y que proceda a restablecer la contraseña para su ingreso al sistema de información.
- $\checkmark$  Abra la cuenta que tiene registrada en la hoja de vida (Gmail, Outlook, Yahoo) y revise, la bandeja de entrada o en la bandeja de correo electrónico no deseado (Spam), y seleccione el mensaje enviado por Función Pública para la creación de su contraseña.

El usuario cuando ingresa por primera vez debe restablecer la contraseña, ya que en el momento que es activado y asociado en la entidad, el sistema establece una contraseña aleatoria y el usuario debe asignar una contraseña personal e intransferible que cumpla con los requisitos mínimos de seguridad.

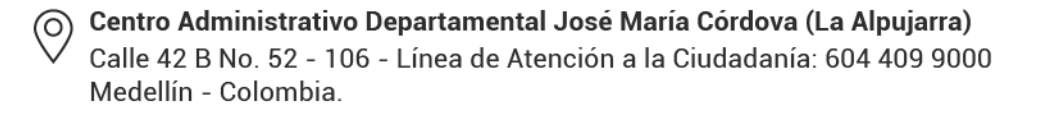

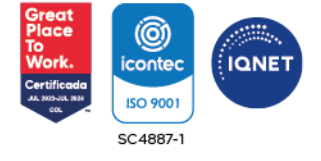

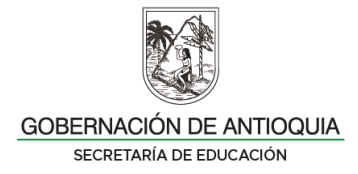

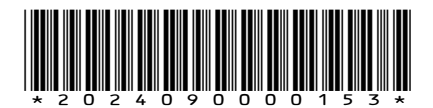

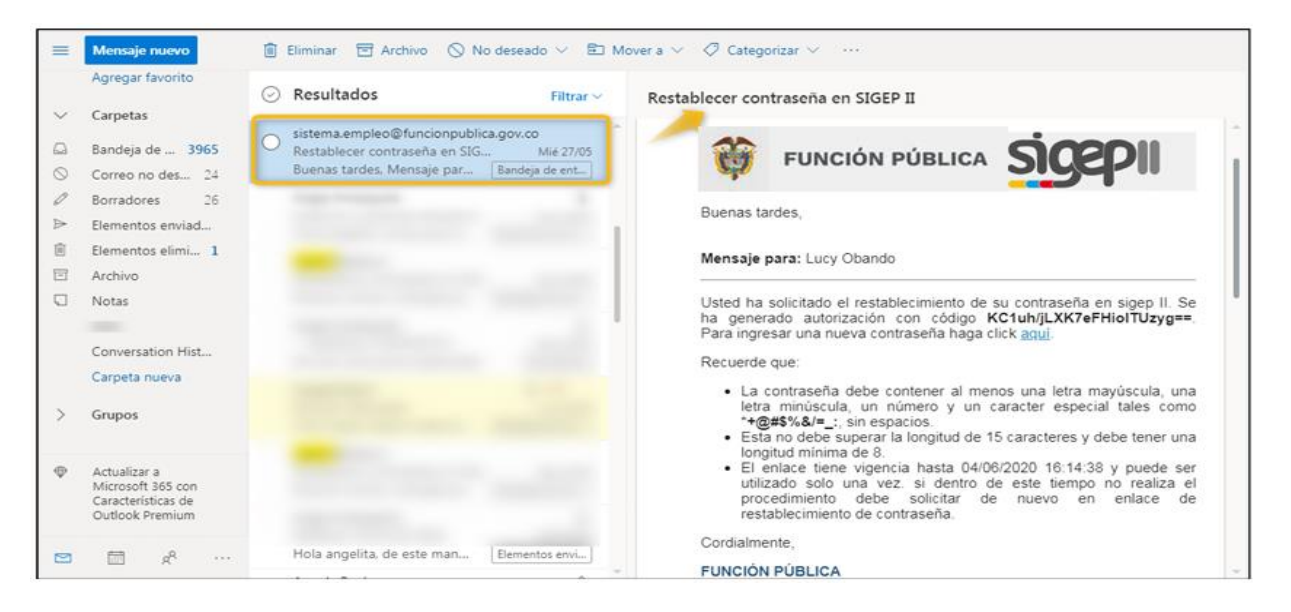

Al abrir el mensaje enviado por el correo: sistema.empleo@funcionpublica.gov.co cuyo asunto hace referencia a "Restablecer contraseña en SIGEP II", encontrará las instrucciones y un enlace adjunto, en el que debes hacer Clic, para poder ingresar una nueva contraseña.

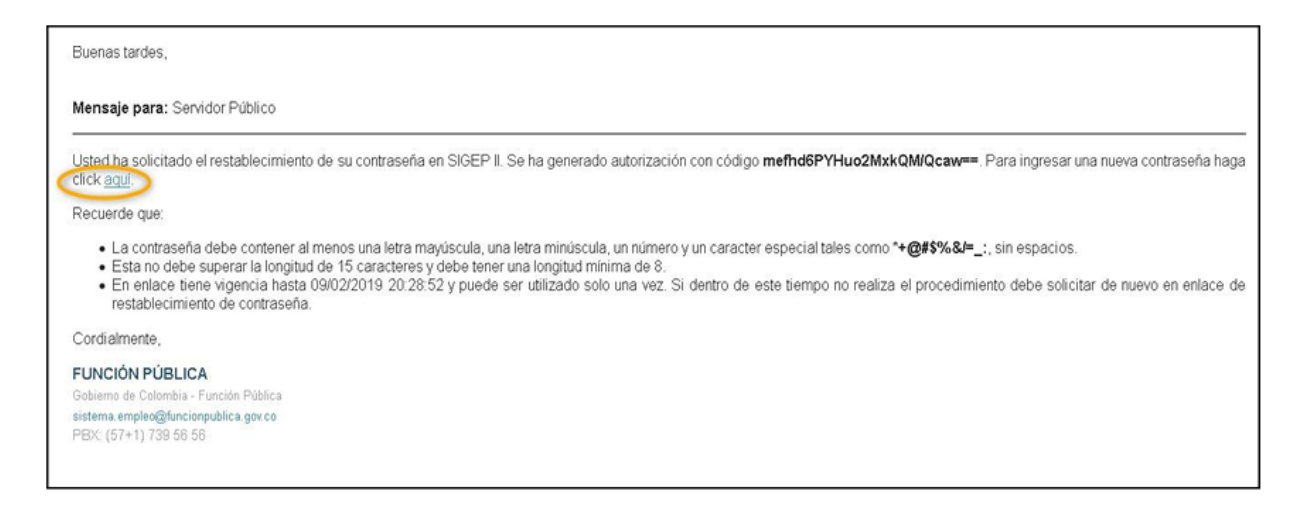

Al hacer Clic en el enlace mencionado en el numeral anterior, encontrará un formulario "Restablecer Contraseña"

En dicho formulario deberá:

(ဝ

- $\checkmark$  Ingresar y confirmar la nueva contraseña en los campos obligatorios marcados con asterisco.
- $\checkmark$  Hacer Clic en el botón "Ingrese", para que el sistema lleve a cabo el restablecimiento de la contraseña.

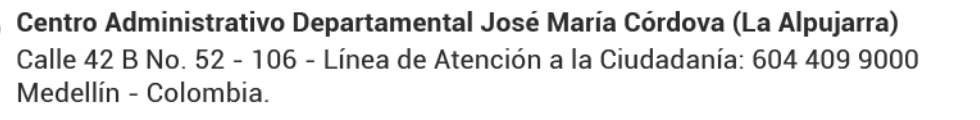

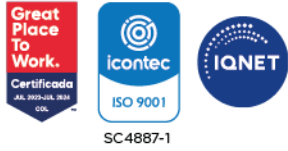

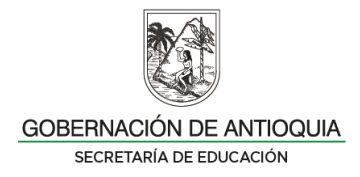

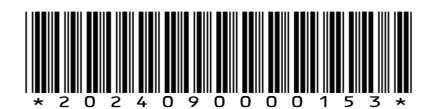

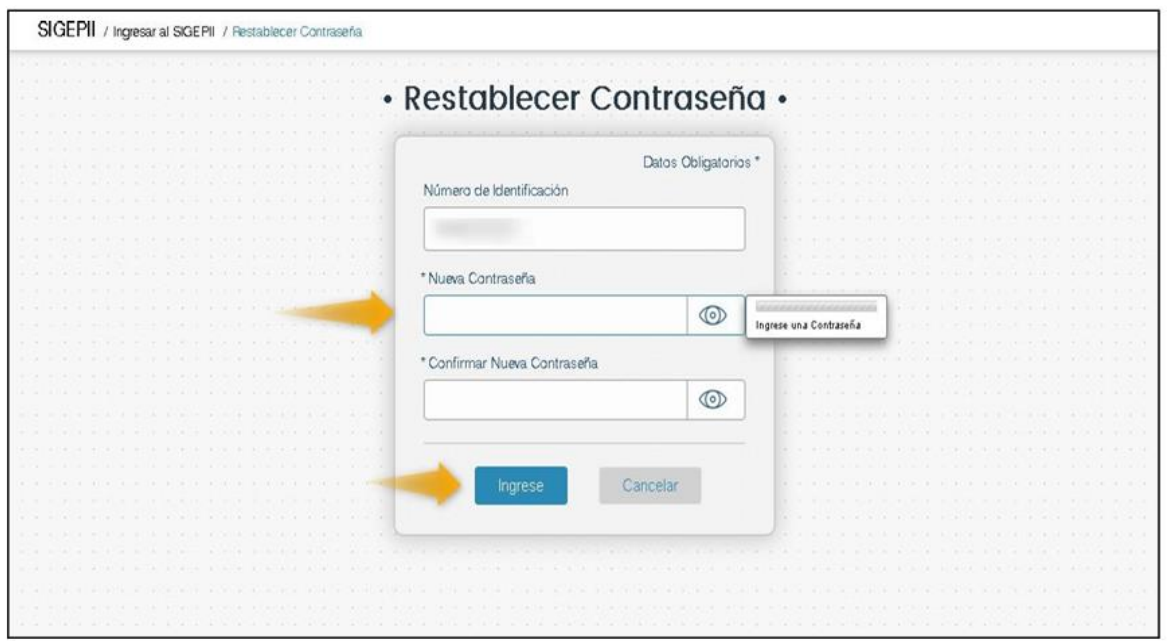

Nivel de Seguridad de la Contraseña:

El sistema cuenta con indicadores de color, que le muestran al usuario el nivel de seguridad de la contraseña ingresada, el usuario podrá seleccionar el botón "Con un ojo" para verificar la contraseña.

## **2. REQUISITOS PARA LA CONTRASEÑA**

La contraseña que se vaya a utilizar en SIGEP II:

- $\checkmark$  Debe ser una contraseña Personal e Intransferible.
- $\checkmark$  Debe al menos tener una letra mayúscula, una letra minúscula, un número y un Carácter especial como \*/%\$#@ sin espacios.
- $\checkmark$  Debe tener mínimo 8 caracteres y máximo 16.

Si el usuario no existe o está inactivo o falta algún campo obligatorio la contraseña es inválida.

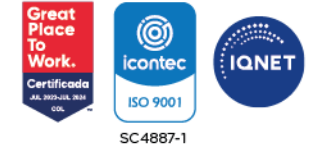

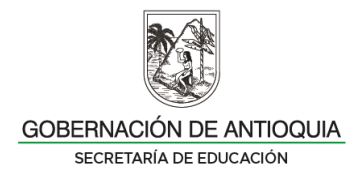

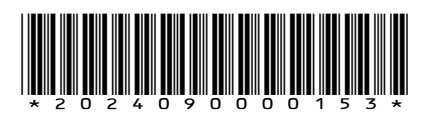

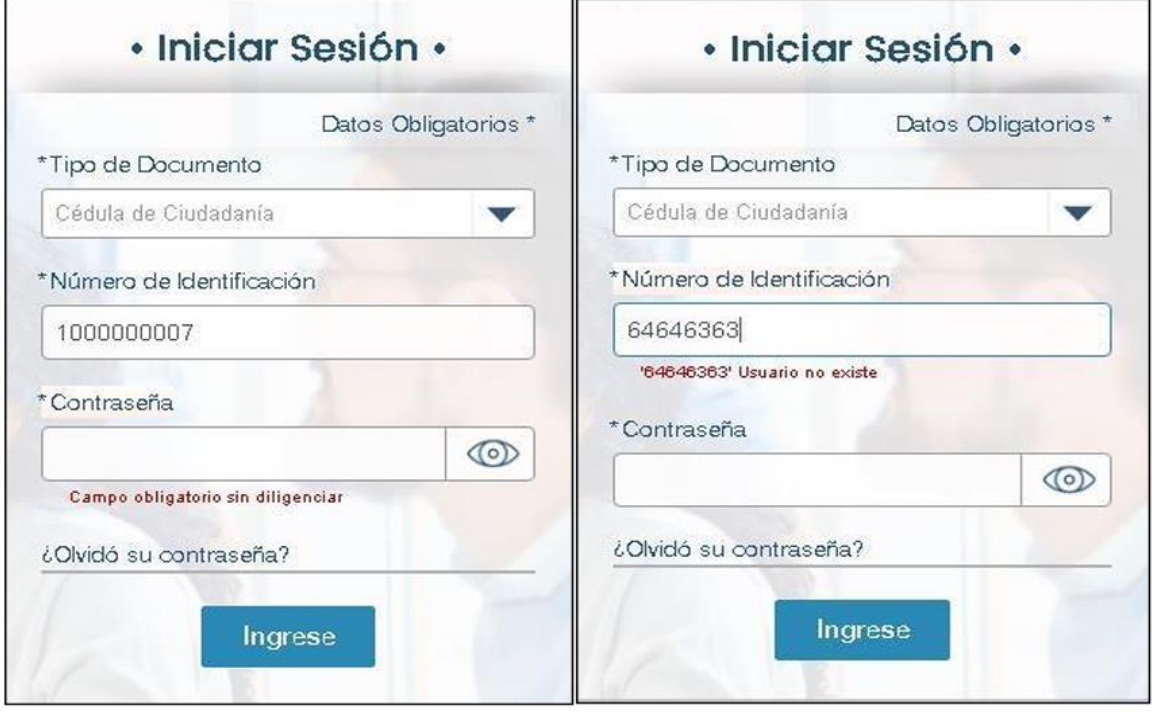

Si el proceso de cambio de contraseña resulta Exitoso, se visualizará en pantalla un mensaje de "El cambio de contraseña se completó de forma exitosa" y oprima el botón aceptar

# **3. HABEAS DATA - POLÍTICA DE PROTECCIÓN DE DATOS**

- Usted ya se encuentra en el sistema de información, este le mostrara una ventana con el habeas data o política de protección de datos, el cual es un derecho fundamental y su objetivo es proteger la intimidad personal y familiar, usted es libre de aceptar o no esta protección de datos.
- Si oprime el botón aceptar el sistema guarda la fecha y hora en la cual el usuario acepto esta política y quedara visible en la parte inferior derecha del sistema de información.
- El sistema valida el rol del usuario que ha ingresado por primera vez y muestra las opciones para este, por primera vez solo puede ingresar un usuario que tenga rol o tipo de asociación asignada en el momento de la actividad de su usuario de Servidor Público o Contratista.

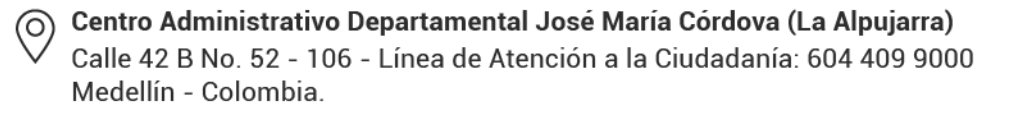

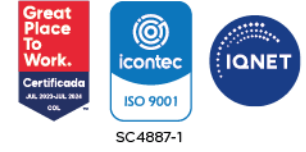

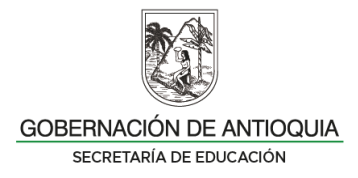

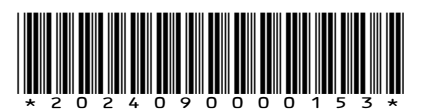

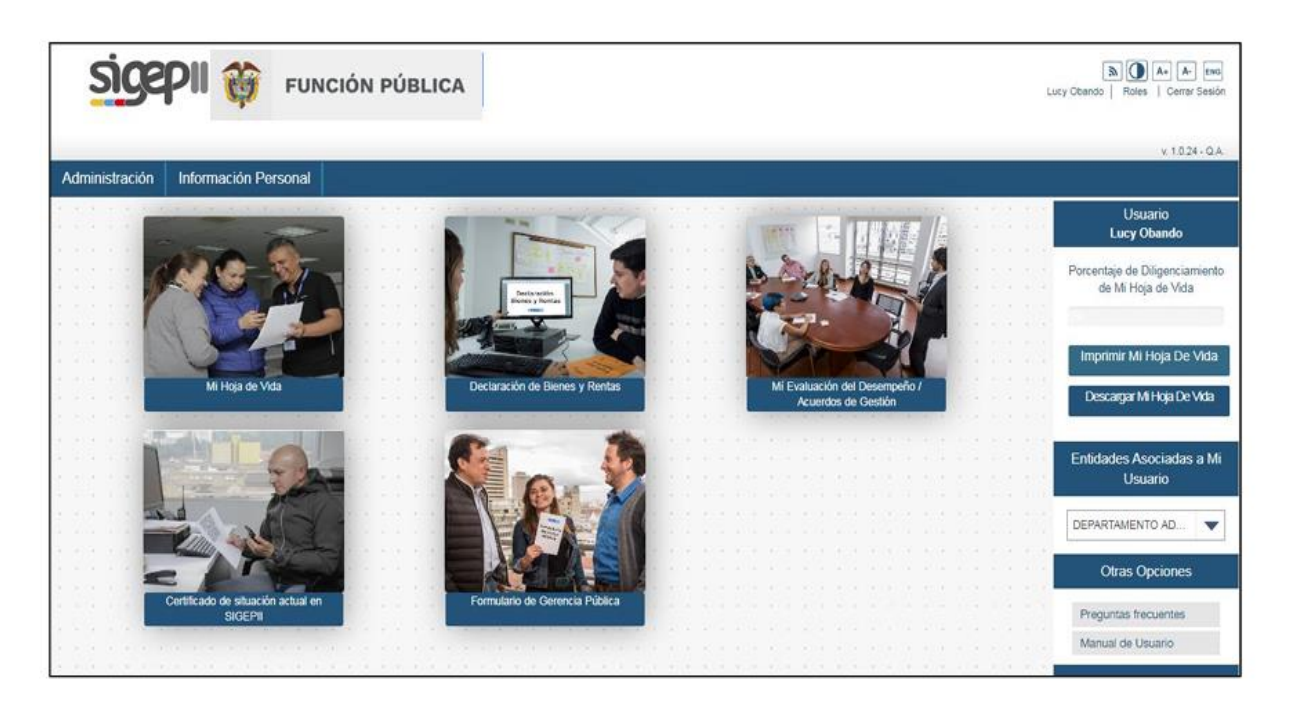

El usuario ya puede comenzar a hacer uso de las funcionalidades correspondiente según su rol.

## **3. CAMBIAR CONTRASEÑA PARA DOCENTES ACTIVOS EN SIGEP ll**

• Esta funcionalidad permite a los usuarios del sistema poder cambiar su contraseña o clave de acceso periódicamente, a través del mecanismo establecido.

### **Pasos para Cambiar la Contraseña:**

• Ingrese al Portal SIGEP II, utilizando cualquiera de las últimas versiones de los navegadores y seleccione en la barra de menús la opción ingresar.

Registre la siguiente información, asociada al formulario de iniciar sesión y oprima el botón ingresar.

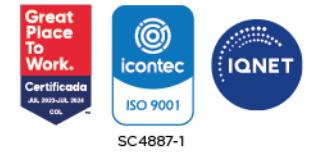

Centro Administrativo Departamental José María Córdova (La Alpujarra) (ဝ) Calle 42 B No. 52 - 106 - Línea de Atención a la Ciudadanía: 604 409 9000 Medellín - Colombia.

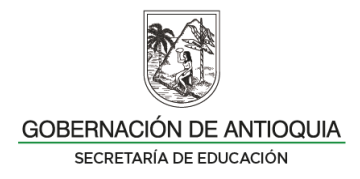

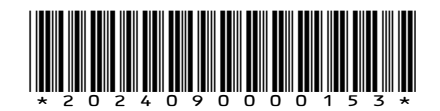

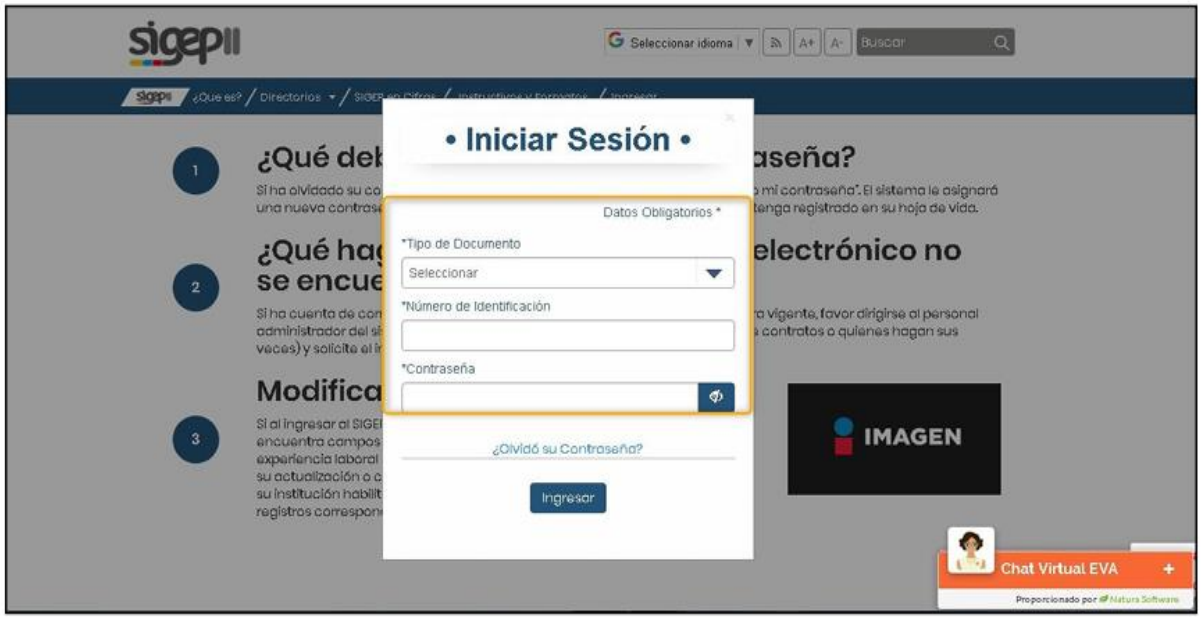

Siga la siguiente Ruta para acceder a la opción que permite el cambio de contraseña en el sistema: Administración / Usuario / Cambiar contraseña.

Para ello efectúe las siguientes acciones:

1. Ubíquese en la pestaña "Administración", situada en la parte superior izquierda de su pantalla.

2. Estando allí ubicado, el sistema le desplegará la opción "Usuario".

3. Seleccione en el menú desplegable la opción "Cambiar contraseña".

Al hacer Clic en el enlace "Cambiar contraseña", el sistema mostrará un formulario correspondiente a esta funcionalidad, tal y como se observa en la ilustración 15, en el que deberá diligenciar los campos obligatorios marcados con asterisco (\*)

## **Restablecer Contraseña:**

Mediante esta funcionalidad el sistema permite asignar una nueva contraseña, en los casos en que el sistema bloquee un usuario, después del "N" intentos máximos permitidos para el ingreso o en caso de que un usuario haya olvidado su contraseña.

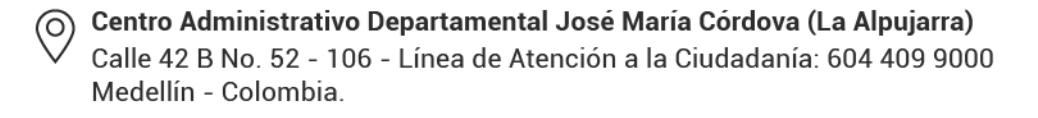

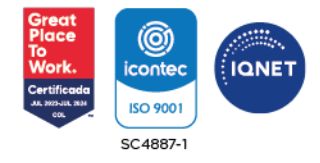

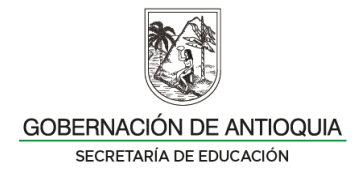

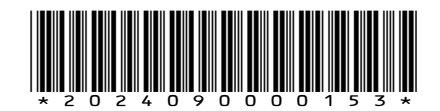

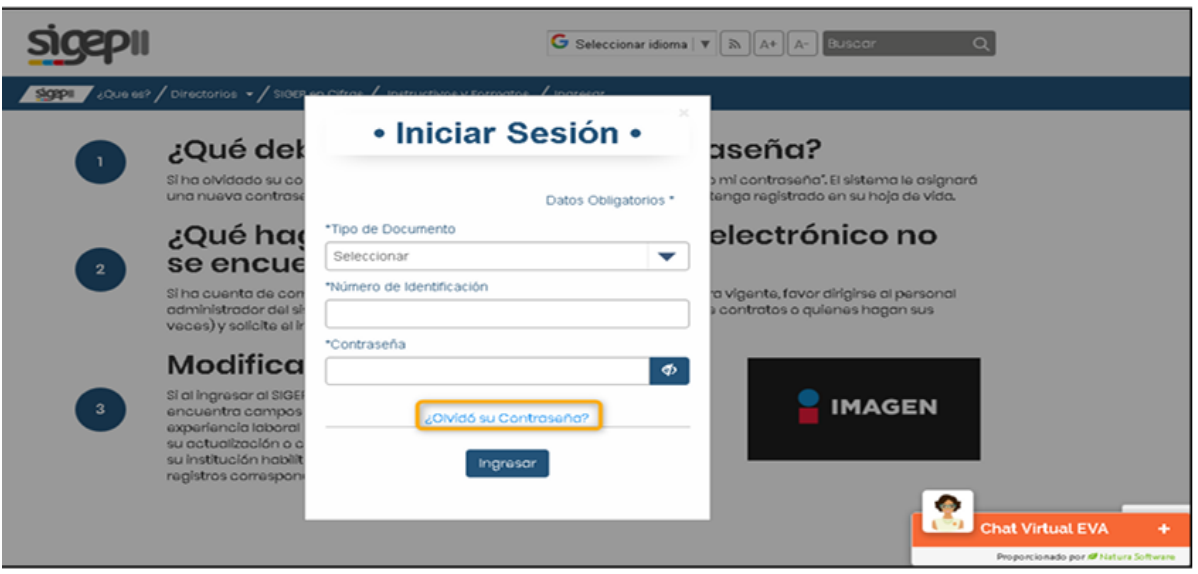

Si usted existe en el **SIGEP II** y se encuentra en estado "Activo", el sistema lo llevará a una nueva pantalla donde podrá restablecer la contraseña, diligencie los campos y presione el botón guardar.

Si la cuenta de correo electrónico que tiene en su hoja de vida ya no se encuentra vigente, informe al correo electrónico [rolsigepseduca@antioquia.gov.co](mailto:rolsigepseduca@antioquia.gov.co) único medio para solicitar el ingreso al aplicativo **SIGEP Il**.

Al enviar su solicitud identifíquese enviando:

- 1. Apellidos y Nombres Completos
- 2. Fecha de Nacimiento
- 3. Tipo de Documento (Cédula de Ciudadanía o de Extranjería)
- 4. Número de Documento de Identidad
- 5. Número de celular
- 6. Institución Educativa en la que labora.
- 7. Municipio de ubicación de la Institución Educativa.

#### **HOJA DE VIDA**

Realizar el cargue y/o actualización de la misma adjuntando los soportes solicitados en el aplicativo, para realizar la verificación y aprobación de la misma, y por último se realiza la vinculación del docente.

Centro Administrativo Departamental José María Córdova (La Alpujarra) Calle 42 B No. 52 - 106 - Línea de Atención a la Ciudadanía: 604 409 9000 Medellín - Colombia.

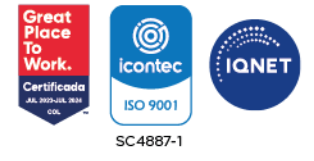

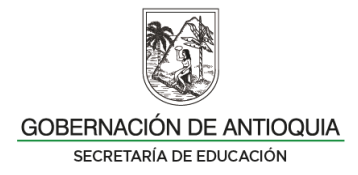

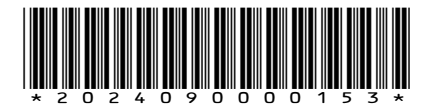

# **DECLARACIÓN DE BIENES Y RENTAS**

- Período a declarar: **01 de enero a 31 de diciembre del año 2023**.
- Tipo de Declaración: Periódica
- Hacer una lectura comprensiva del Instructivo de la Función Pública
- Preparar y tener a la mano la siguiente documentación:
	- $\checkmark$  Certificado de ingresos y retenciones año gravable 2023
	- $\checkmark$  Identificación de bienes muebles e inmuebles que figuran a nombre del Docente y Directivo docente a 31 de diciembre de 2023 y valor comercial de los mismos.
	- $\checkmark$  Número de cuentas corrientes o de ahorros, entidad financiera y saldo a 31 de diciembre de 2023 que figuran a nombre del Docente y Directivo docente.
	- $\checkmark$  Nombre de las entidades bancarias, cooperativas, fondos con los que han suscrito créditos (libre inversión, de vehículos etc.) a 31 de diciembre de 2023.

## **FECHA DE CUMPLIMIENTO DE REQUISITO**

Entre el **1° de junio y el 31 de julio del año 2024**, es obligación de todo docente y directivo docente del nivel territorial, cargar y/o actualizar la hoja de vida y diligenciar la declaración de bienes y rentas a través del Sistema de Información y

Gestión del Empleo Público – **SIGEP lI**.

El docente y directivo docente, una vez realizado el cargue y/o actualización del formato único de hoja de vida y el reporte de bienes y rentas deberá enviar copia de éstos debidamente firmados, al correo electrónico: [documentacionsigep@antioquia.gov.co,](mailto:documentacionsigep@antioquia.gov.co) con el único fin de proceder a ingresarlos a la Historia Laboral.

Respetado docente, la creación o actualización de la hoja de vida y el diligenciamiento de la declaración de bienes y rentas en la plataforma del **SIGEP lI**, es obligación y de responsabilidad exclusiva del docente y directivo docente; por su parte la Secretaria de Educación brindará apoyo, acompañamiento y verificará el cumplimiento de este requisito de ley.

La Secretaría de Educación asesora, exclusivamente para el aplicativo **SIGEP Il**, a través del correo [rolsigepseduca@antioquia.gov.co](mailto:rolsigepseduca@antioquia.gov.co) a docentes y directivos docentes de los Municipios no certificados del Departamento de Antioquia, se

Centro Administrativo Departamental José María Córdova (La Alpujarra) Calle 42 B No. 52 - 106 - Línea de Atención a la Ciudadanía: 604 409 9000 Medellín - Colombia.

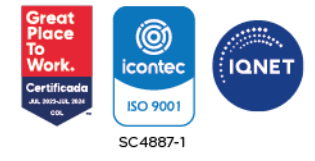

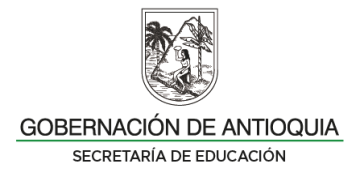

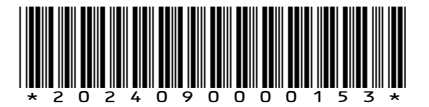

solicita comedidamente no pedir ni enviar información a cuentas de correo diferentes. Adicional a lo anterior, no se brinda información a terceros, la información requerida será enviada únicamente al servidor que así lo solicita desde su correo personal.

Mauricio Almir R.

**MAURICIO ALVIAR RAMÍREZ**

Secretaria de Educación

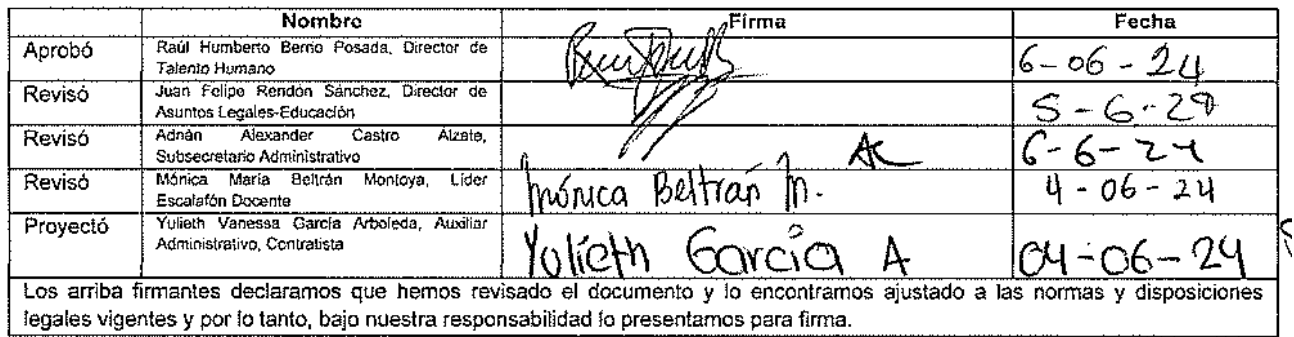

Centro Administrativo Departamental José María Córdova (La Alpujarra) (O) Calle 42 B No. 52 - 106 - Línea de Atención a la Ciudadanía: 604 409 9000 Medellín - Colombia.

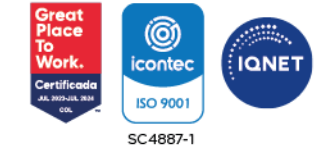